## How to Share a File on Google Drive

1. Whether you create a Google Doc, Slide, or Sheet, a **Share** button can be found in the top right, next to the Google user's initial. It will automatically be set to private to the user, in which only the user can view, edit, and comment on the file.

**a** Share

2. These privacy settings can be changed by clicking on the button. If the file is not already named, a prompt will come up asking for a title, or it can be skipped in the meantime.

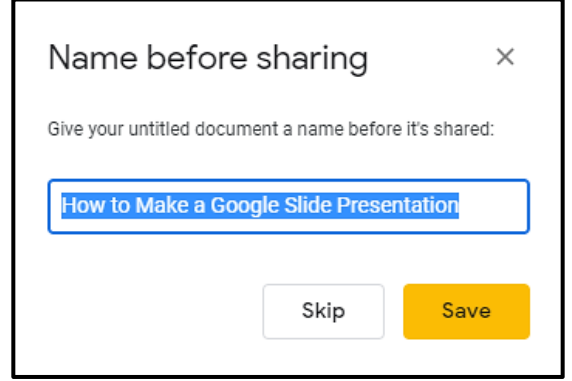

3. People can be added individually, or by group. The pencil icon has a dropdown menu that lists the permissions that can be given: Edit, Comment, or View. These are assigned to every individual or group that is added. These permissions can always be changed in the **Advanced** window, or by clicking on the **More** option in the dropdown menu.

When individuals are invited, they will receive a notification in their email. If a notification *does not* need to be sent, uncheck the Notify box.

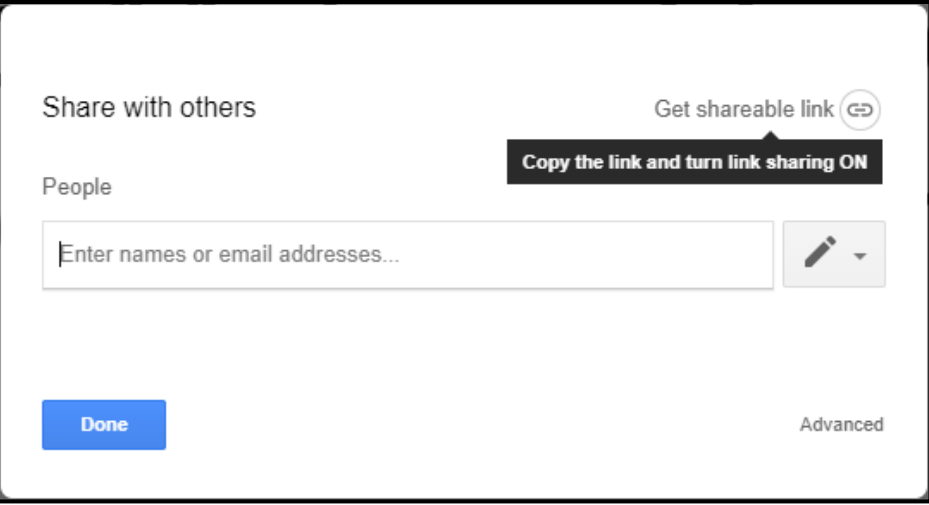

Clicking on **Get shareable link** generates a link that can be copy and pasted for someone to access, for instance, a team member on a group project. It will automatically copy the link, so be aware. Permissions to view, edit, or comment can be changed here as well.

To change permissions *back* to **Only me**, select the Off option. Make sure the **Share**  button displays a lock, like the one shown at the beginning of these instructions.

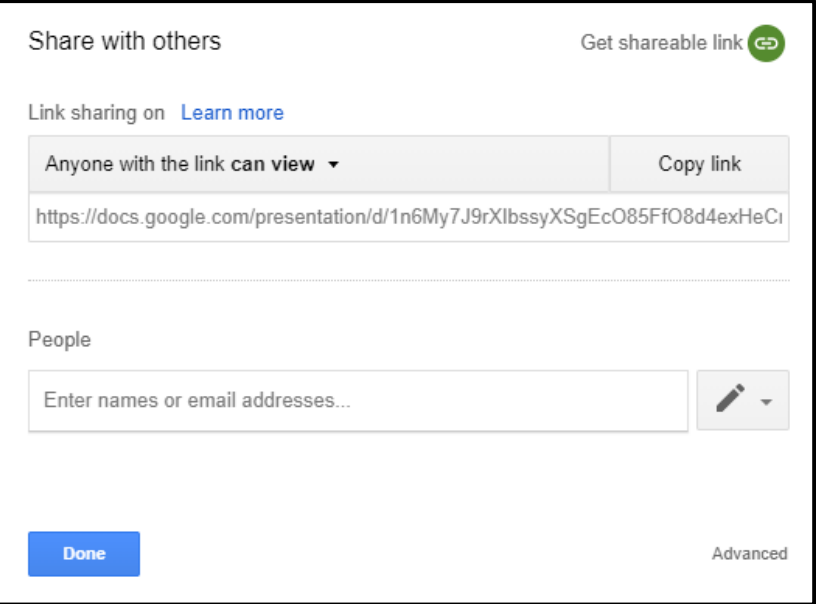

**\*** Being signed into a Maricopa email address, the Maricopa Institution may be the default option to where the link is shared. The Maricopa Institution cannot be seen from a personal email address. Please make sure what account is signed into, especially if you have more than one Gmail account.

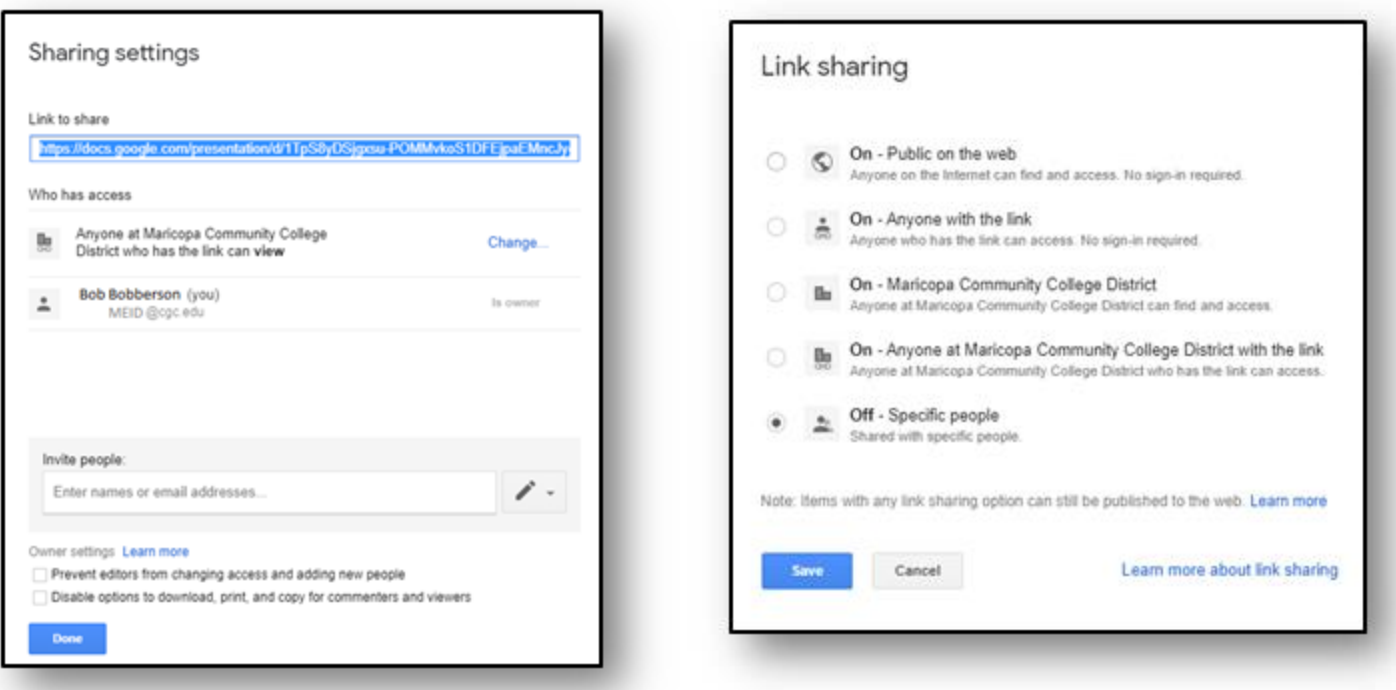